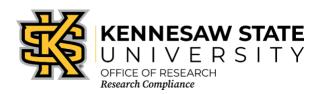

# **Information Privacy & Security CITI Training**

Once you have created your account with CITI and affiliated with Kennesaw State University [KSU], please ensure that you have enrolled in the proper course. If you are still unsure after reviewing the information below, please contact the Office of Research Compliance at <a href="mailto:research.comp@kennesaw.edu">research.comp@kennesaw.edu</a>. N.B.: Research Compliance has no knowledge of any requirements that are assigned by an instructor in an academic course.

- 1. Go to <a href="https://about.citiprogram.org/en/homepage/">https://about.citiprogram.org/en/homepage/</a>. If you already have a login affiliated with KSU, skip to item 24.
- 2. Click on the Register button on the top right of the page.
- 3. Enter "Kennesaw State University" in the "Select Your Organization Affiliation" search box.
- 4. Click the box to "Agree to the Terms of Service". Then click the box to affirm that you are an affiliate of KSU.
- 5. Click "Create a CITI Program account".
- 6. Enter your information in the appropriate boxes. You can include a personal email as either the primary or the secondary option. We suggest you use your KSU email for at least one.
- 7. Click "Continue to Step 3".
- 8. Follow the on-screen instructions to create a Username and Password. For security purposes do NOT use your KSU NetID and password on this website.
- 9. Select a security question and answer.
- 10. Click "Continue to Step 4".
- 11. Please enter your Country of Residence.
- 12. Click "Continue to Step 5".
- 13. KSU's Office of Research Compliance does not require that you maintain CE Credits; however, if you choose "Yes" as your answer you will have the ability to request and personally pay for those credits later if you decide you need them. Choosing "Yes" does not obligate you in any way; it only makes them accessible to you.
- 14. You may choose to allow CITI Program to contact you to participate in a research survey, but a "Yes" answer is not required by KSU.
- 15. Click "Continue to Step 6".
- 16. For "Institutional email address" **enter your official KSU email address, [NetID]@kennesaw.edu** or **[NetID]@students.kennesaw.edu**. Do not use any aliases you may have set up for your KSU email. This address must match our user database for the Cayuse Research Suite to sync your training with Cayuse. Non-KSU collaborators can enter any email address.
- 17. Fill in the required answer to "Highest degree."
- 18. Select the role that best describes you under "Primary research role."

- 19. Click the drop-down box for "Which course do you plan to take first?" and select **Information**Privacy & Security. You can add courses as needed after you have created your profile.
- 20. Click "Continue to Step 7"
- 21. In the course selection list, check the box next to "**Information Privacy & Security Training**." You may also select any additional courses you need at this time.
- 22. Click "Next" at the bottom. You will see a series of follow-up questions (shown below). Select the appropriate courses based on your role and training needs.
- 23. Click "**Next**" at the bottom of each question page. If you have chosen any other course additions, you may see additional follow up questions. The last step is to click the "**Finalize Registration**" box. After all steps are completed, you will return to your list of courses.

### If you already have a CITI account:

- 24. Log in to your CITI account.
- 25. Click "My Courses" along the top menu.
- 26. Next to "Kennesaw State University" click "View Courses." If you do not have KSU in your Institutional Courses list, click the "Add Affiliation" button, then search for and select "Kennesaw State University" in the box on the following webpage. Click the box to "Agree to the Terms of Service" then click the box to affirm that you are an affiliate of KSU. Click "Continue," then follow steps 6-23 above.
- 27. Either click "Learner Tools" at the top of the course list or scroll to the bottom of the page.
- 28. Within the "Learner Tools" box, click "Add a Course."
- 29. In the course selection list, check the box next to "**Information Privacy & Security Training**." You may also select any additional courses you need at this time.
- 30. Click "**Next**" at the bottom. You will see a series of follow-up questions (shown below). Select the appropriate courses based on your role and training needs.
- 31. Click "**Next**" at the bottom of each question page. If you have chosen any other course additions, you may see additional follow up questions. After the questionnaire is complete you will return to your list of courses.

### **INFORMATION PRIVACY & SECURITY**

Please make the appropriate selection if you work with Personally Identifiable Information and/or are required to maintain privacy and confidentiality with data.

#### Choose one course

- o Information Security for Researchers
- o Information Security for Student Researchers
- o Information Security for Instructors
- o Information Security for Non-Instructional Staff
- Not at this time

#### HIPAA TRAINING FOR WORK WITH PROTECTED HEALTH INFORMATION

Select this course if you are seeking basic HIPAA information or access to KSU's HIPAA enclave for research data.

o HIPAA Basics (not sufficient for HIPAA enclave access)

- o HIPAA Compliance Training for KSU Employees
- o HIPAA Compliance Training for non-KSU Personnel
- o Not at this time

## **FAMILY EDUCATIONAL RIGHTS & PRIVACY ACT (FERPA)**

Please make the appropriate selection if you work with educational records or student data that may be protected by FERPA regulations.

Choose one course.

- o FERPA for Researchers
- FERPA for Instructors
- o FERPA for Students
- o FERPA for IRBs
- o FERPA for Educational Administrators
- o Not at this time

Once all required modules are completed successfully, you will be shown a "View course completion history and print completion certificates" link. There is also an option to "View/Print" or "Share" your *Completion Record* of each course at the *Courses* menu once it has been completed. We recommend that you save the completion report for your records.